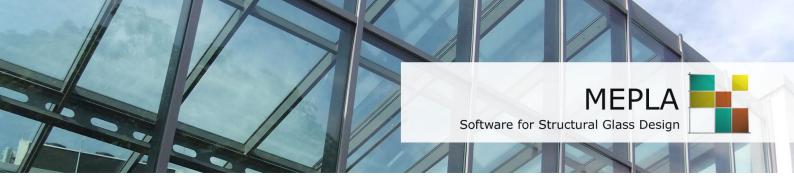

Installation and Licensing

Version 5.0

October 2018

## **Trial version**

The trial version has a reduced scope of features and can be downloaded from the download section.

- Install SJ MEPLA on your computer.
- Start SJ MEPLA and in the start dialog click on the button "Request of new serial number".
- Enter your address and send us the e-mail which is created automatically.
- We will send you a serial number in return by e-mail.
- Start SJ MEPLA and click on the button "Online activation" in the start dialog.
- Enter your serial number and click on "OK".
- A new dialog will pop up. Here you click on the button "Activate now".
- The software connects to our activation server and unlocks package #3 for a fortnight.

## **Full version**

You can download and install the full version directly after your purchase. For this you will get from us a password secured link.

- Install SJ MEPLA either on your desktop computer or on your server.
- Start SJ MEPLA and in the start dialog click on the button "Online activation".
- Enter the serial number you received from us by e-mail and click on "OK".
- A new dialog pops up. Here you click on the button "Activate now".
- The software connects to our activation server and unlocks the purchased program package.

## **Further hints**

- In order to register you need an "empty" license file which is defined in the software as "default license file". If there's no such default license file you can download the file using the button "Download default license file" from our homepage. Please note, that you may override an existing and valid license file.
- The licensing depends on your hardware. If you install the software on another computer or change the path to the license file, your existing license will be disabled. Before doing so please deactivate the existing license first. Therefore, click on the ribbon "Specials - Deactivate license". Having confirmed the security message the current license will be locked and you can install the software on another computer. Using the button "Online activation" will transfer the license to the new computer.